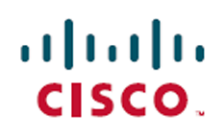

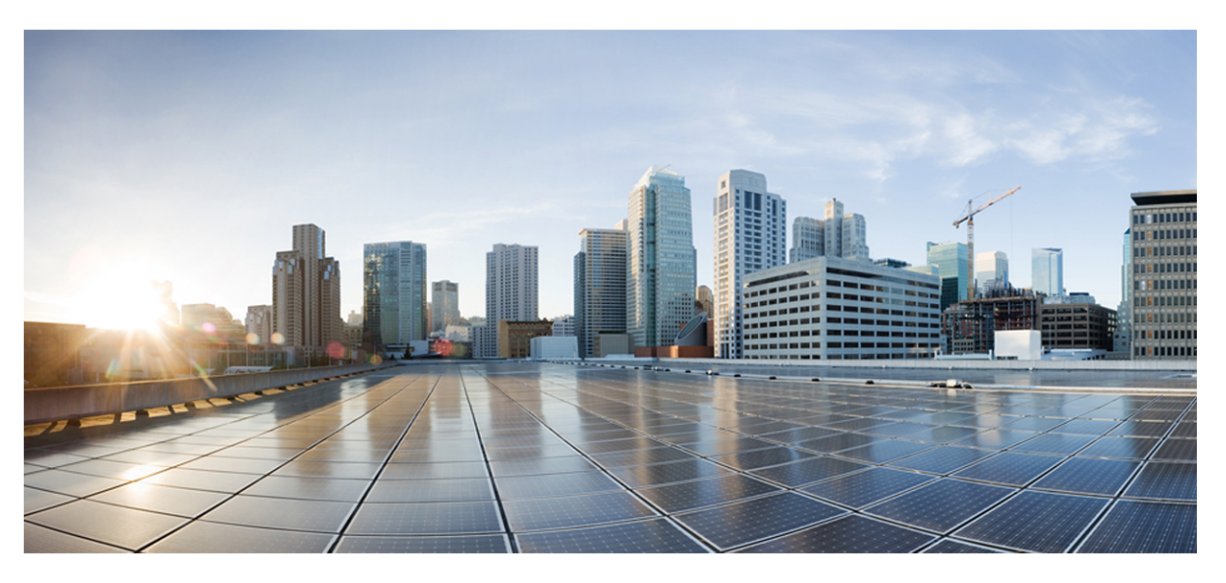

# **Cisco Webex Contact Center Integration Guide**

**First Published:** September 29, 2020 **Last Updated:** April 02, 2021

### **Americas Headquarters**

Cisco Systems, Inc. 170 West Tasman Drive San Jose, CA 95134-1706 **USA** http://www.cisco.com Tel: 408 526-4000 800 553-NETS (6387) Fax: 408 527-0882

THE SPECIFICATIONS AND INFORMATION REGARDING THE PRODUCTS IN THIS MANUAL ARE SUBJECT TO CHANGE WITHOUT NOTICE. ALL STATEMENTS, INFORMATION, AND RECOMMENDATIONS IN THIS MANUAL ARE BELIEVED TO BE ACCURATE BUT ARE PRESENTED WITHOUT WARRANTY OF ANY KIND, EXPRESS OR IMPLIED. USERS MUST TAKE FULL RESPONSIBILITY FOR THEIR APPLICATION OF ANY PRODUCTS. THE SOFTWARE LICENSE AND LIMITED WARRANTY FOR THE ACCOMPANYING PRODUCT ARE SET FORTH IN THE INFORMATION PACKET THAT SHIPPED WITH THE PRODUCT AND ARE INCORPORATED HEREIN BY THIS REFERENCE. IF YOU ARE UNABLE TO LOCATE THE SOFTWARE LICENSE OR LIMITED WARRANTY, CONTACT YOUR CISCO REPRESENTATIVE FOR A COPY.

The Cisco implementation of TCP header compression is an adaptation of a program developed by the University of California, Berkeley (UCB) as part of UCB's public domain version of the UNIX operating system. All rights reserved. Copyright © 1981, Regents of the University of California.

NOTWITHSTANDING ANY OTHER WARRANTY HEREIN, ALL DOCUMENT FILES AND SOFTWARE OF THESE SUPPLIERS ARE PROVIDED "AS IS" WITH ALL FAULTS. CISCO AND THE ABOVE-NAMED SUPPLIERS DISCLAIM ALL WARRANTIES, EXPRESSED OR IMPLIED, INCLUDING, WITHOUT LIMITATION, THOSE OF MERCHANTABILITY, FITNESS FOR A PARTICULAR PURPOSE AND NONINFRINGEMENT OR ARISING FROM A COURSE OF DEALING, USAGE, OR TRADE PRACTICE.

IN NO EVENT SHALL CISCO OR ITS SUPPLIERS BE LIABLE FOR ANY INDIRECT, SPECIAL, CONSEQUENTIAL, OR INCIDENTAL DAMAGES, INCLUDING, WITHOUT LIMITATION, LOST PROFITS OR LOSS OR DAMAGE TO DATA ARISING OUT OF THE USE OR INABILITY TO USE THIS MANUAL, EVEN IF CISCO OR ITS SUPPLIERS HAVE BEEN ADVISED OF THE POSSIBILITY OF SUCH DAMAGES.

Any Internet Protocol (IP) addresses and phone numbers used in this document are not intended to be actual addresses and phone numbers. Any examples, command display output, network topology diagrams, and other figures included in the document are shown for illustrative purposes only. Any use of actual IP addresses or phone numbers in illustrative content is unintentional and coincidental.

All printed copies and duplicate soft copies of this document are considered uncontrolled. See the current online version for the latest version.

Cisco has more than 200 offices worldwide. Addresses and phone numbers are listed on the Cisco website at www.cisco.com/go/offices.

Cisco and the Cisco logo are trademarks or registered trademarks of Cisco and/or its affiliates in the U.S. and other countries. To view a list of Cisco trademarks, go to this URL: www.cisco.com/go/trademarks. Third-party trademarks mentioned are the property of their respective owners. The use of the word partner does not imply a partnership relationship between Cisco and any other company. (1721R)

© 2000–2021 Cisco Systems, Inc. All rights reserved.

**|**

# <span id="page-2-0"></span>**Contents**

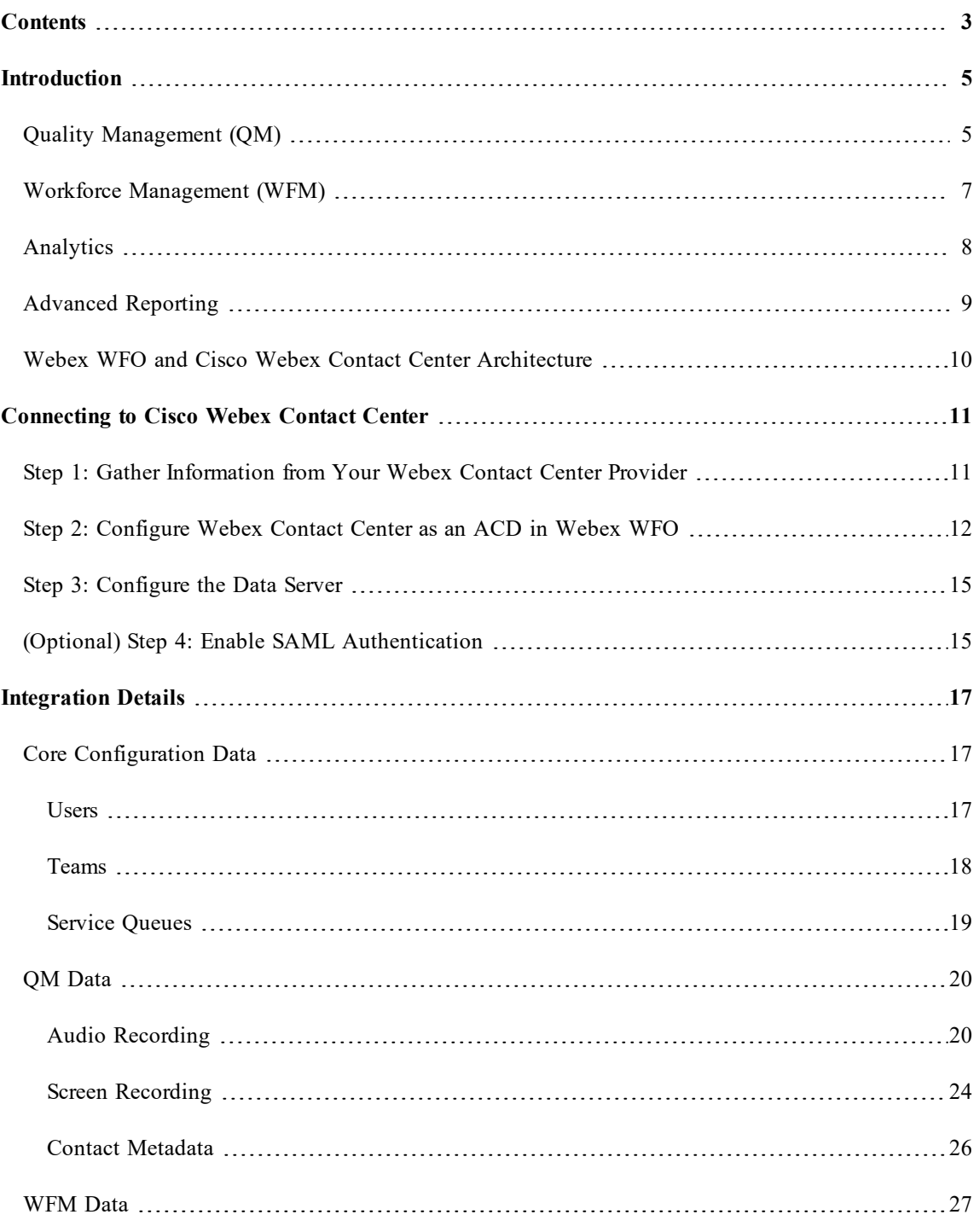

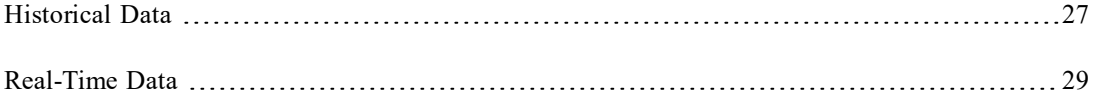

# <span id="page-4-0"></span>**Introduction**

Webex WFO is a unified workforce optimization (WFO) software suite that integrates with Cisco Webex Contact Center (formerly Cisco Customer Journey Platform) to provide call recording, quality management, workforce management, and voice-of-the-customer (VoC) analytics. The details around the supported integrations are listed below.

# <span id="page-4-1"></span>**Quality Management (QM)**

Quality Management is the heart of the Workforce Optimization suite. It is the beginning of the data trail which leads to the voice of the customer. Take serving your customer to the next level with a focus on quality and engage your agents to drive retention.

## **Available Features**

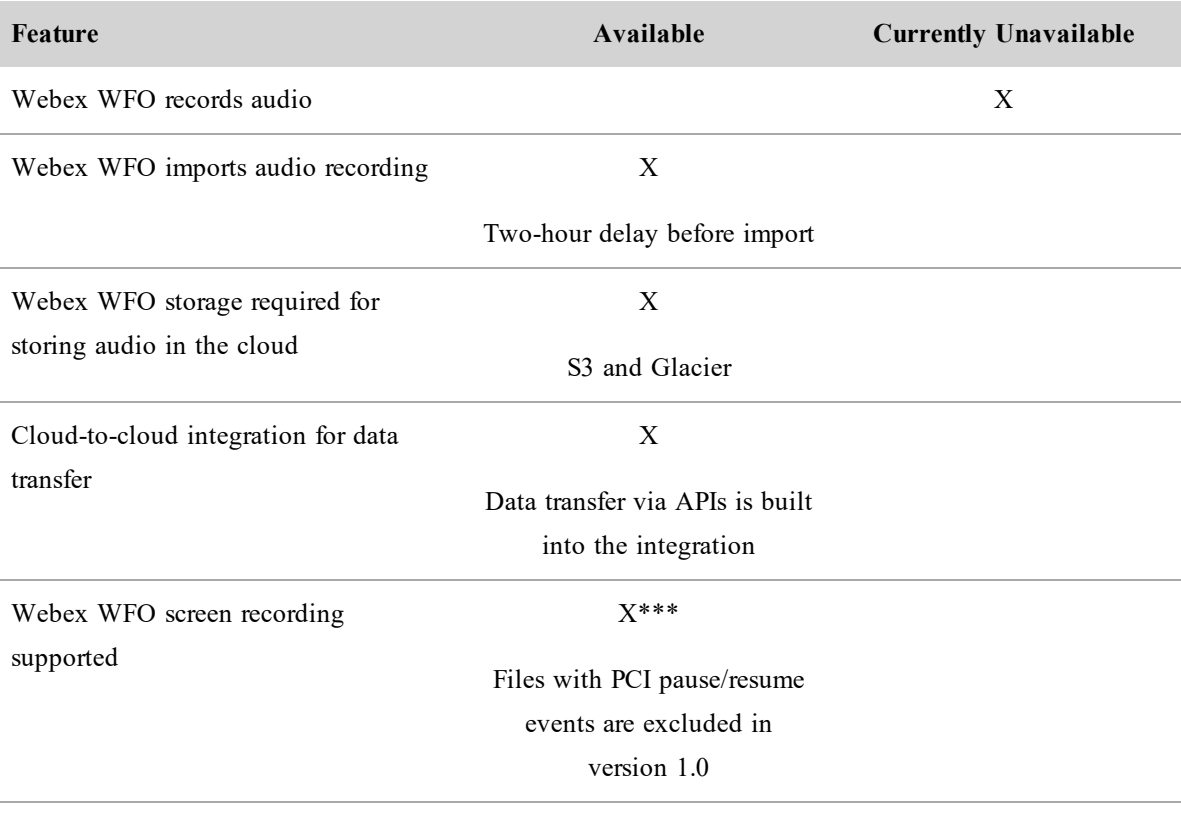

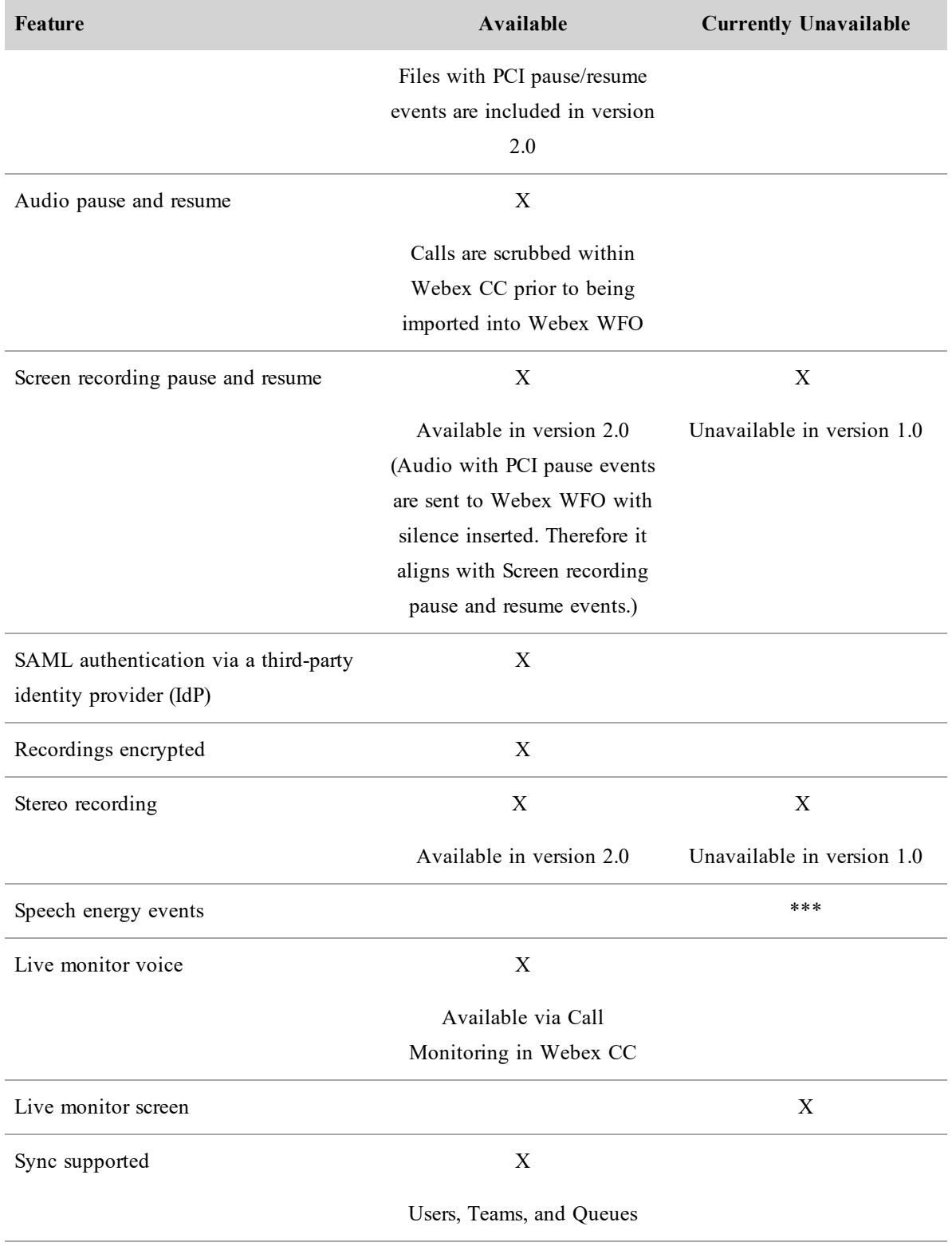

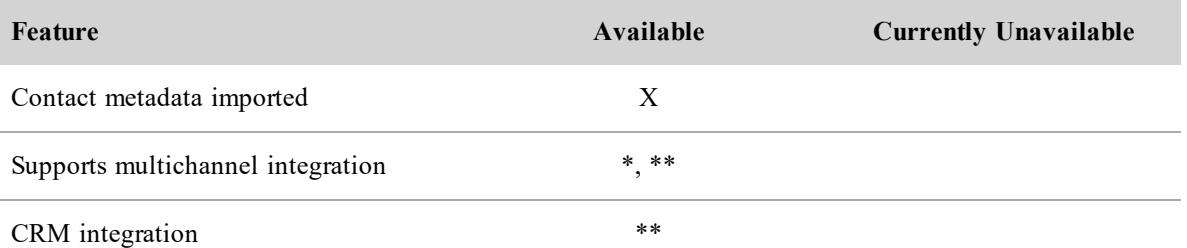

*\* Import via API*

*\*\* Open product integration review*

*\*\*\*Indicates detection of silence and talkover events in the Media Player is not supported*

NOTE Tagging calls with Webex WFO custom metadata in chunk recording scenarios is not supported."

NOTE Cisco Webex Contact Center uploads screen recordings in 10 minute chunks for the duration that the agent is logged in.

### **Edge Components**

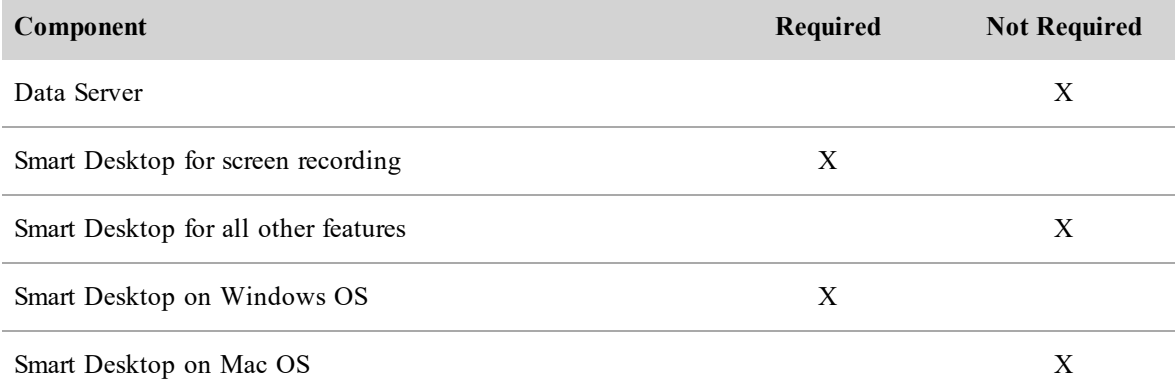

# <span id="page-6-0"></span>**Workforce Management (WFM)**

WFM is a unified, user-focused software suite with a modern approach. Hone forecasting, streamline scheduling and administration, and free managers to focus on adding value. Put the right people in the right places. Empower them to work smarter and deliver a consistent and outstanding customer experience.

## **Available Features**

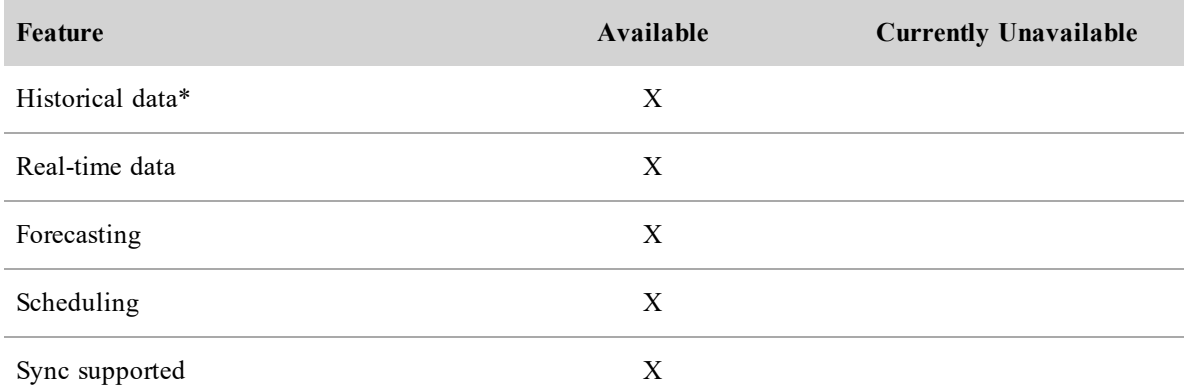

Users, Teams, and Queues

*\* Historical data capture that is older than six months may require a Professional Services engagement if the data is not directly available in Webex Contact Center.*

<span id="page-7-0"></span>*\*\* Open product integration review*

# **Analytics**

Analytics features a repository of ready-made advanced analytics applications to help you create a big impact without the learning curve. Unlock the goldmine of intelligence buried in your contact center and transform every customer and agent interaction into actionable insights.

### **Available Features**

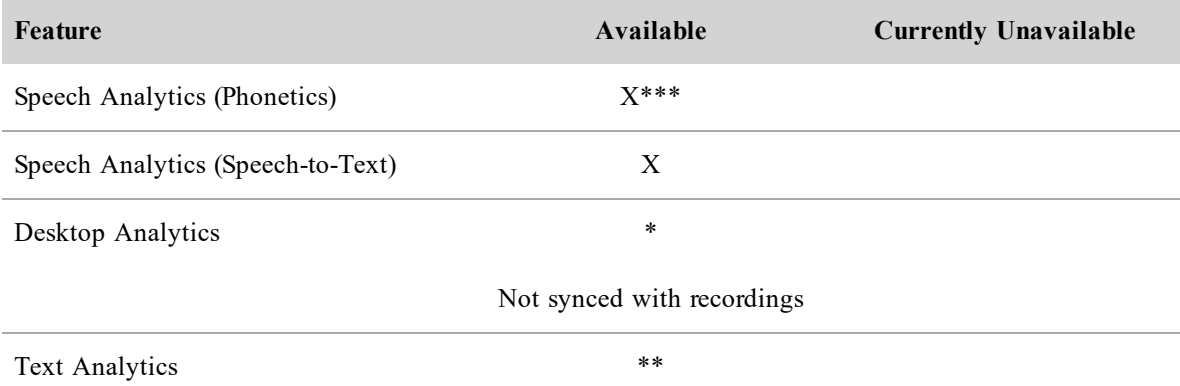

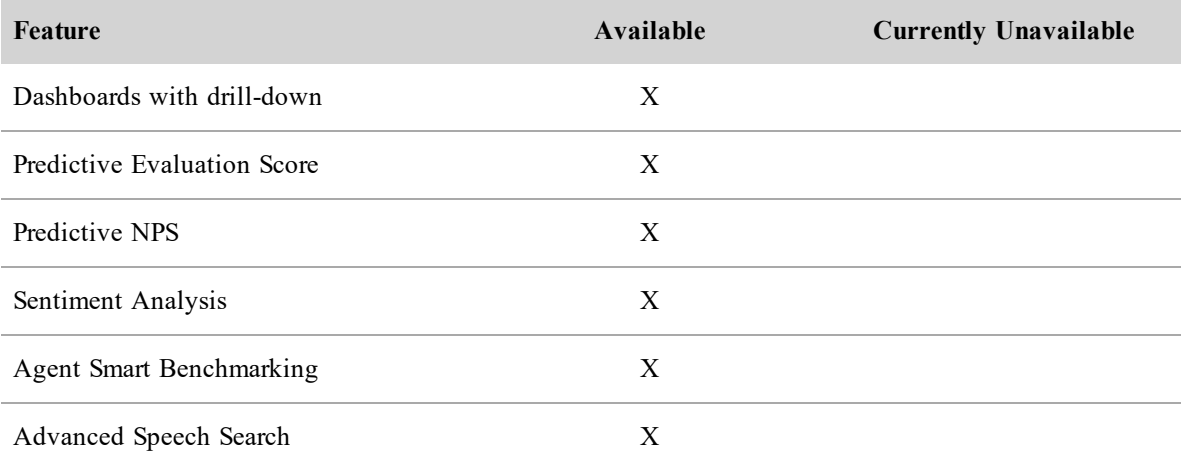

*\*Desktop Analytics data is available in Analytics dashboards and Data Explorer. However, because of how desktop data is processed, it is unavailable in Agent Explorer or the Media Player's Desktop panel.*

*\*\* Import via API*

<span id="page-8-0"></span>*\*\*\* Speech Analytics stereo recording is currently unavailable*

# **Advanced Reporting**

Whether your data lives in silos due to structural issues or simply because your organization's growth has resulted in multiple, incompatible systems, Advanced Reporting allows you to break down data silos and end the headaches of patching together vendor-, vertical-, or data type-specific reporting products.

### **Available Features**

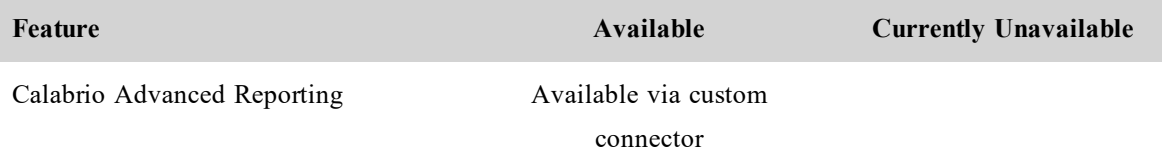

# <span id="page-9-0"></span>**Webex WFO and Cisco Webex Contact Center Architecture**

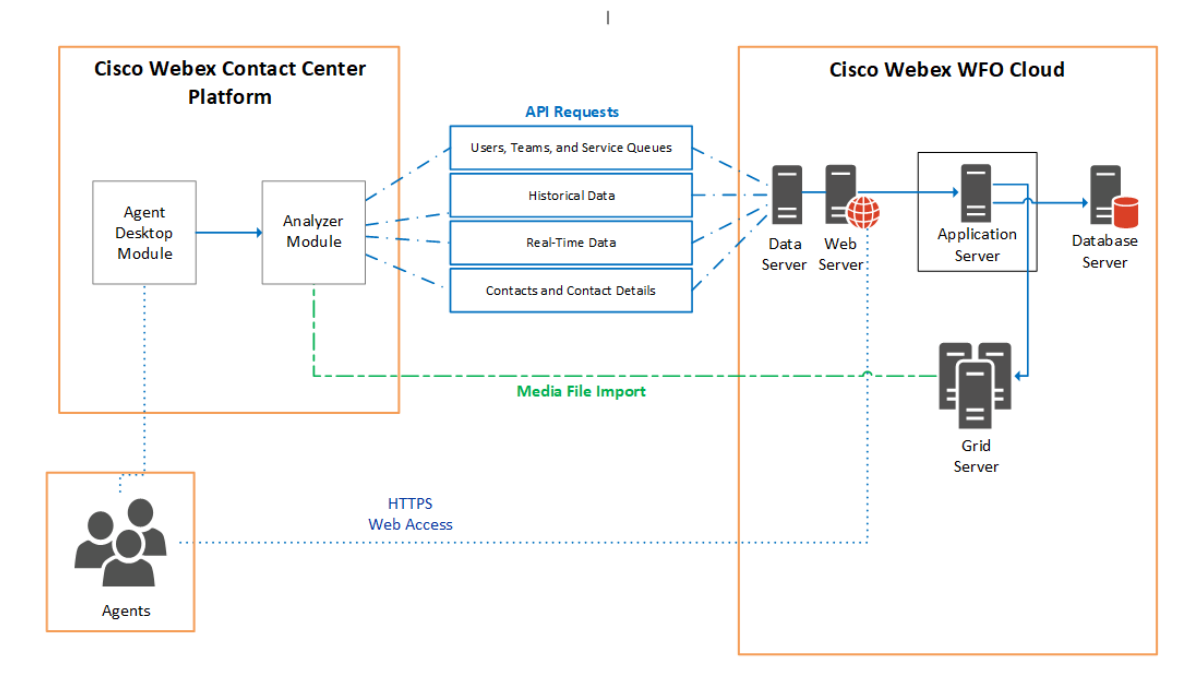

# <span id="page-10-0"></span>**Connecting to Cisco Webex Contact Center**

This section explains how to set up the connection between Cisco Webex Contact Center and Webex WFO.

# <span id="page-10-1"></span>**Step 1: Gather Information from Your Webex Contact Center Provider**

Gather the following API information from your Webex Contact Center provider and save it in an easy-toaccess location:

- <sup>n</sup> Complete base URL of the Webex Contact Center API, including the protocol.
- <sup>n</sup> Complete base URL of the Webex Contact Center Media API, including the protocol.
- <sup>n</sup> Email address of the Webex Contact Center user who is authorized to access both the Webex Contact Center API and the Webex Contact Center Media API.
- <sup>n</sup> API key for the Webex Contact Center API and Webex Contact Center Media API.

When you configure the ACD connection with Webex Contact Center in Webex WFO, you will need this information to complete the Webex Contact Center API section.

If you are planning to use Webex Contact Center as an identity provider (IdP) for SAML authentication, also gather the following information from the SAML metadata file (provided by Webex Contact Center) and save it in the same easy-to-access location:

**n** Entity ID

#### EXAMPLE

The entity ID is highlighted in the following image.

```
<EntityDescriptor xmlns="urn:oasis:names:tc:SAML:2.0:metadata
xmlns:ds="http://www.w3.org/2000/09/xmldsig#"
xmlns:shibmd="urn:mace:shibboleth:metadata:1.0"
xmlns:xml="http://www.w3.org/XML/1998/namespace"
xmlns:mdui="urn:oasis:names:tc:SAML:metadata:ui"
entityID="https://tenant.ccone.net:443/cas/idp">
```
■ Single sign-on redirect URL

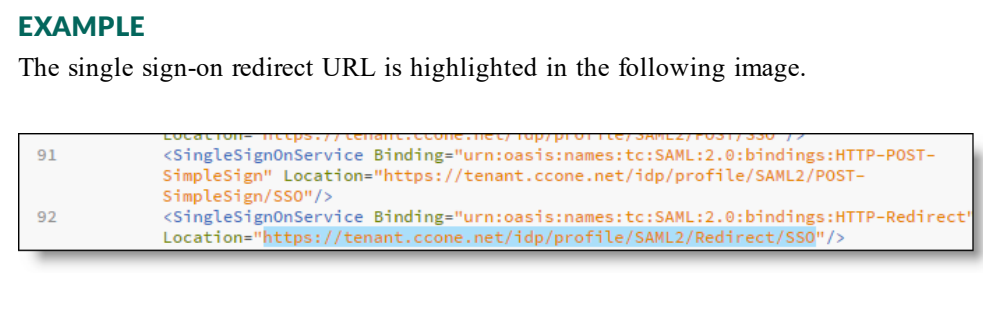

■ Identity provider certificate

#### EXAMPLE

The identity provider certificate is highlighted in the following image.

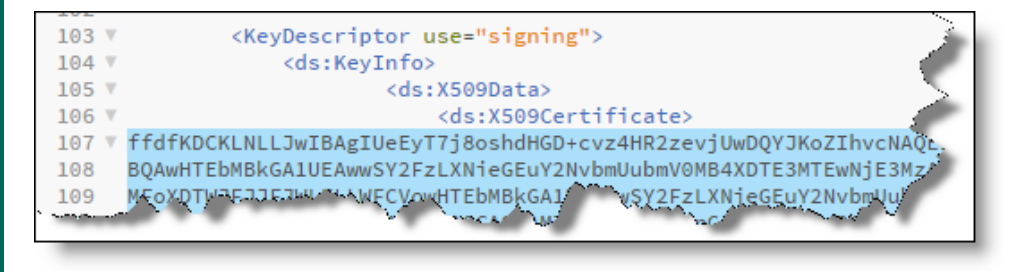

# <span id="page-11-0"></span>**Step 2: Configure Webex Contact Center as an ACD in Webex WFO**

Next, add and configure Webex Contact Center as an ACD in Webex WFO.

NOTE Webex WFO currently refers to Webex Contact Center as Cisco Customer Journey Platform.

#### **To add Webex Contact Center as an ACD:**

- 1. In Webex WFO, navigate to Application Management > System Configuration > ACD Configuration.
- 2. Click **Add**.

#### Connecting to Cisco Webex Contact Center | Step 2: Configure Webex Contact Center as an ACD in Webex WFO

3. In the ACD Details dialog box, configure the fields as follows.

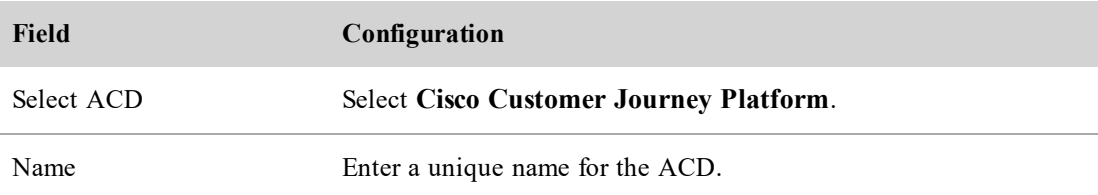

4. Click **OK**.

### **To configure the Webex Contact Center ACD:**

- 1. In the ACD Servers table, select your Webex Contact Center ACD.
- 2. (Optional) Configure the ACD Filtering section.

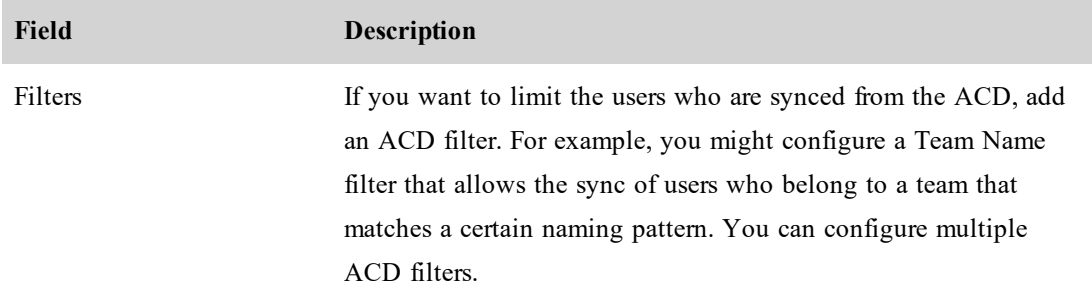

3. Configure the Cisco Customer Journey Platform API section as follows.

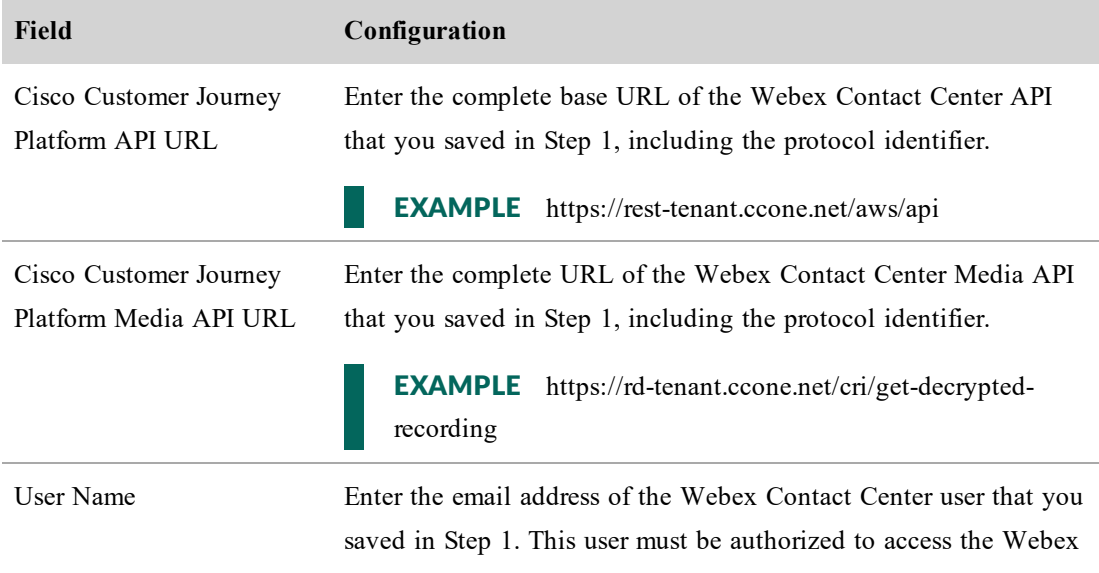

#### Connecting to Cisco Webex Contact Center | Step 2: Configure Webex Contact Center as an ACD in Webex WFO

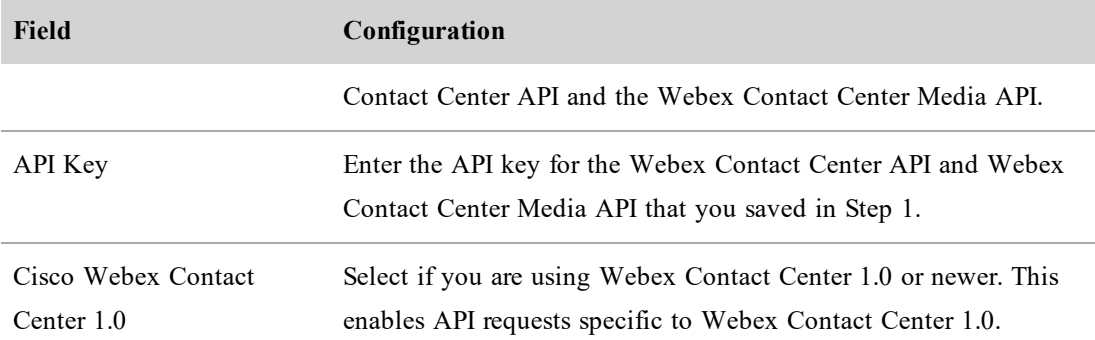

4. Configure the Synchronization Interval section as follows.

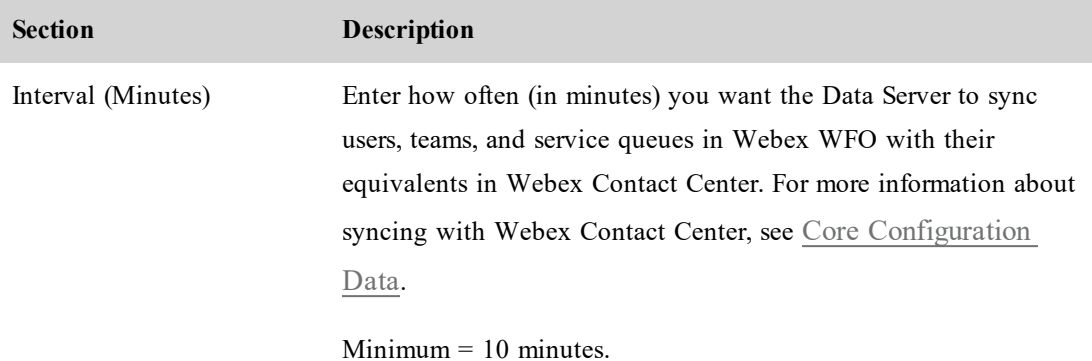

5. Configure the Capture Settings section as follows.

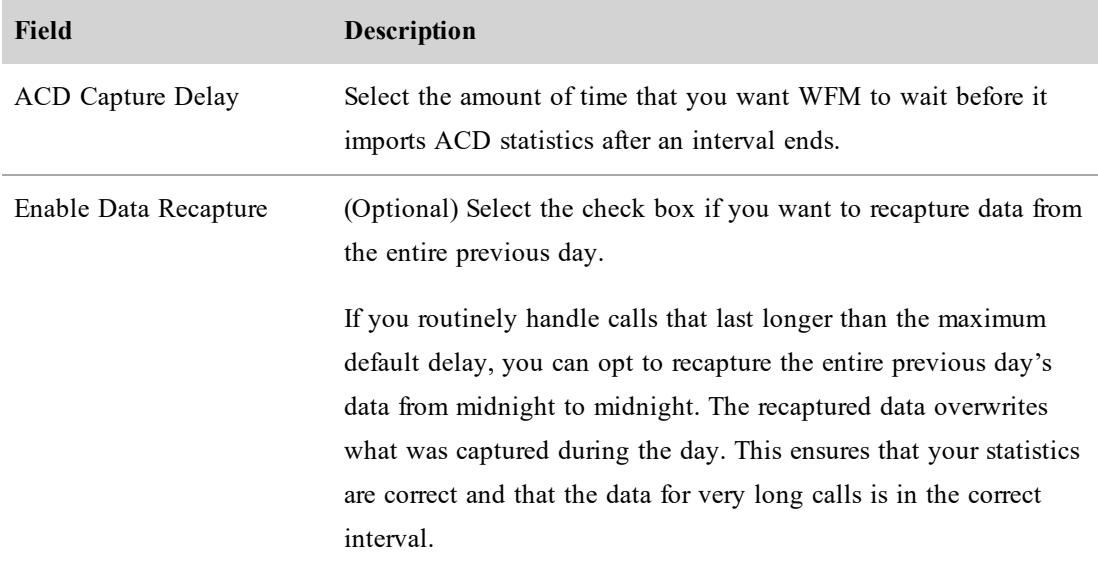

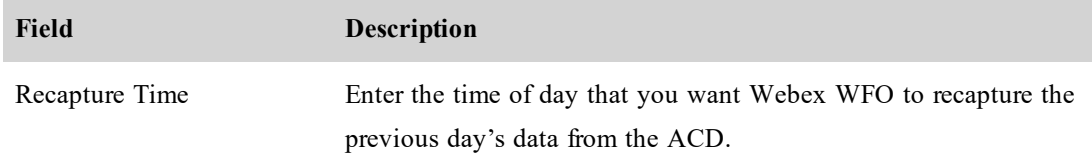

- 6. (Optional) Select **Enable RTE Messaging for Screen Recording**. This allows you to record the screens of Webex Contact Center agents who are configured for screen recording in Webex WFO. For more information about screen recording, see QM [Data](#page-19-0).
- 7. Click **Save**.

# <span id="page-14-0"></span>**Step 3: Configure the Data Server**

Configure the Data Server to capture and process data from Webex Contact Center.

### **To configure a Data Server for a Cisco Webex Contact Center ACD:**

- 1. In Webex WFO, navigate to Application Management > System Configuration > Data Server Configuration.
- 2. Select the Data Server that you want to use for the Webex Contact Center ACD.
- 3. Configure the following settings.

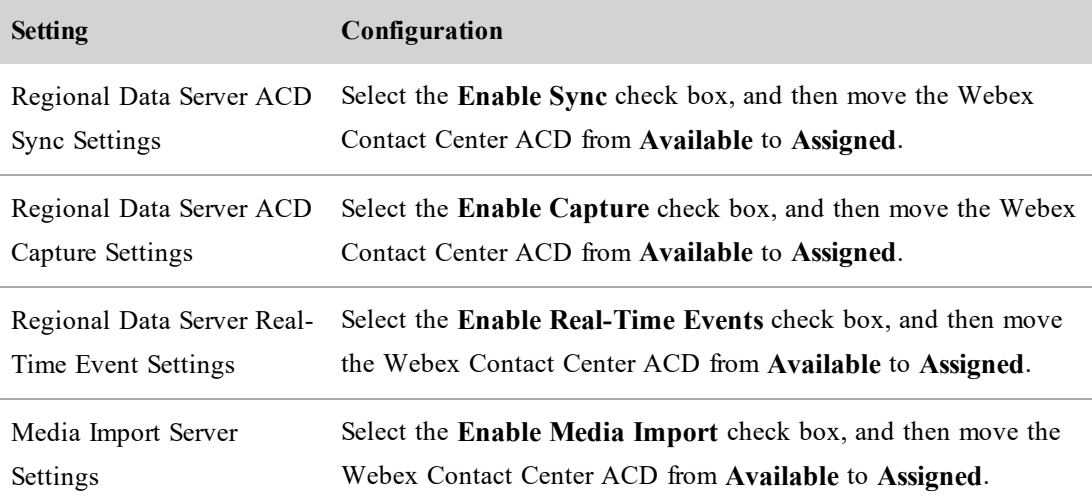

4. Click **Save**.

# <span id="page-14-1"></span>**(Optional) Step 4: Enable SAML Authentication**

Webex WFO can be configured as a service provider that uses a third-party IdP.

### **To enable SAML authentication:**

- 1. In Webex WFO, navigate to Application Management > Administration > Authentication.
- 2. Select **Enable SAML Authentication**.
- 3. Configure the fields as follows.

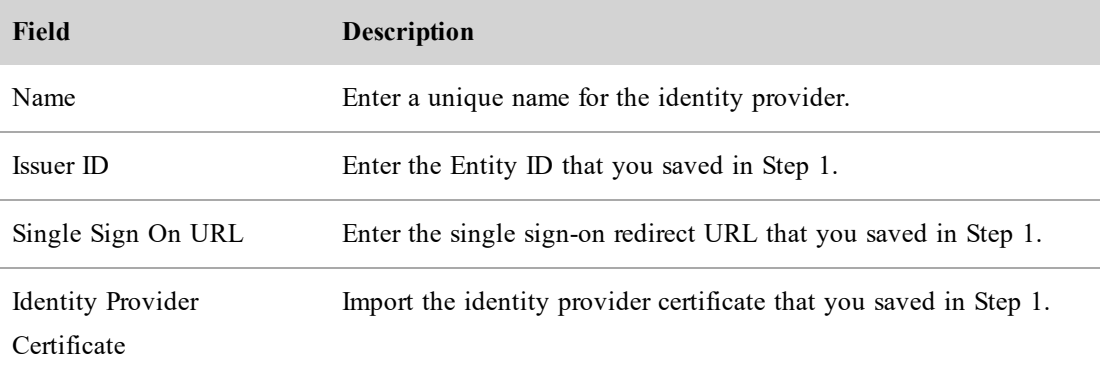

### 4. Click **Save**.

# <span id="page-16-0"></span>**Integration Details**

This section explains how data from Cisco Webex Contact Center integrates with Webex WFO once the two systems are connected.

# <span id="page-16-1"></span>**Core Configuration Data**

Webex WFO syncs the following core configuration data with equivalents from Cisco Webex Contact Center through three API requests.

#### <span id="page-16-2"></span>**Users**

When Webex WFO imports a new user from Webex Contact Center, it creates a new Webex WFO user who has a Webex Contact Center user profile.

When someone changes user data in Webex Contact Center, the sync service detects it and makes several changes in Webex WFO. The following table summarizes these changes.

NOTE Users with a Not Active status in Webex Contact Center are not imported unless they are restored.

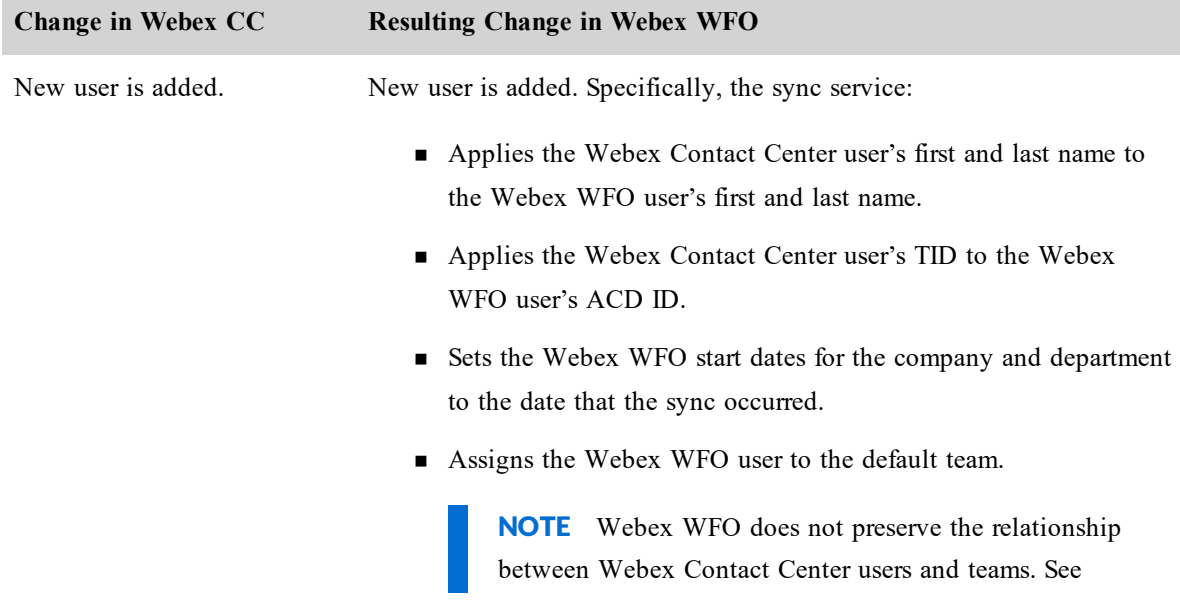

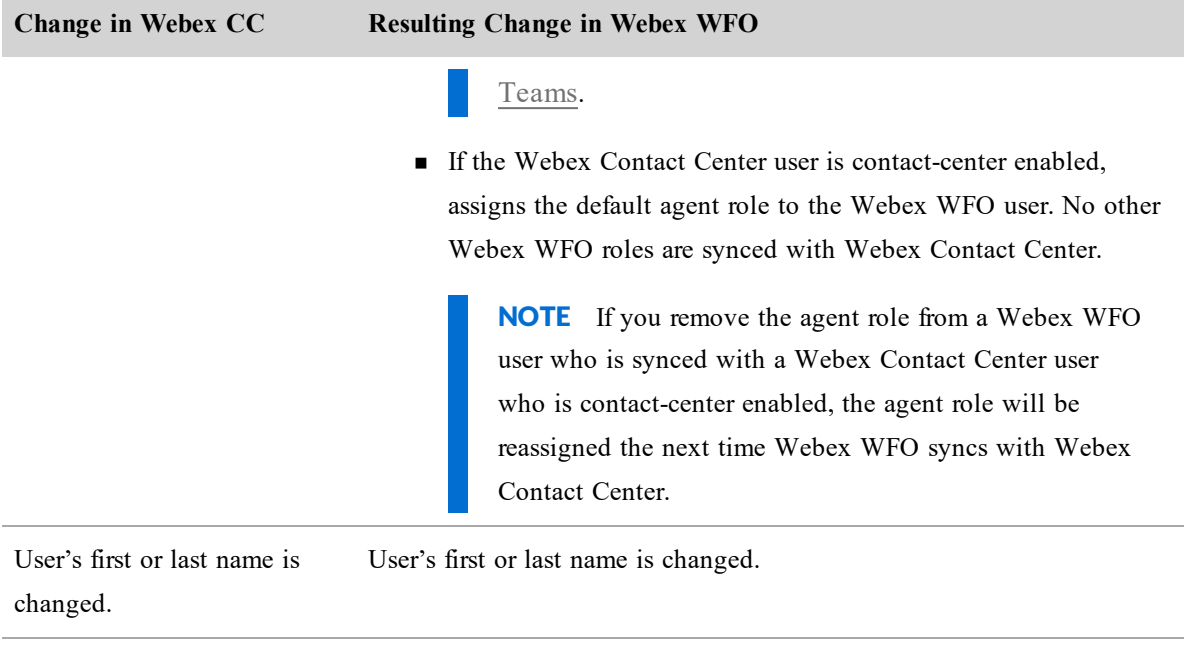

User is deleted. User is deactivated.

### <span id="page-17-0"></span>**Teams**

Webex WFO syncs with Webex Contact Center teams of any type (Capacity Based or Agent Based), as long as they are active. It does not preserve the relationship between Webex Contact Center users and Webex Contact Center teams.

When team data is changed in Webex Contact Center, the sync service detects it and makes several changes in Webex WFO. The following table summarizes these changes.

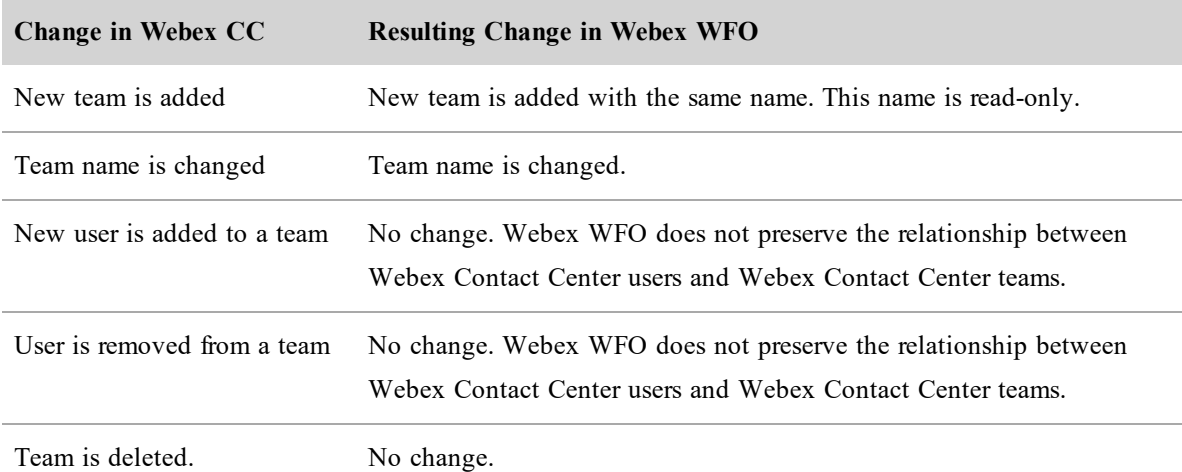

You can create new teams in Webex WFO and assign users to them, but these new teams are not added to Webex Contact Center.

<span id="page-18-0"></span>A Webex WFO user can belong to only one team.

### **Service Queues**

Webex WFO syncs the following Entry Points/Queues from Webex Contact Center with service queues:

- **n** Queues
- **n** Outdial Queues

When either a queue or an outdial queue data is changed in Webex Contact Center, the sync service detects it and makes several changes in Webex WFO. The following table summarizes these changes.

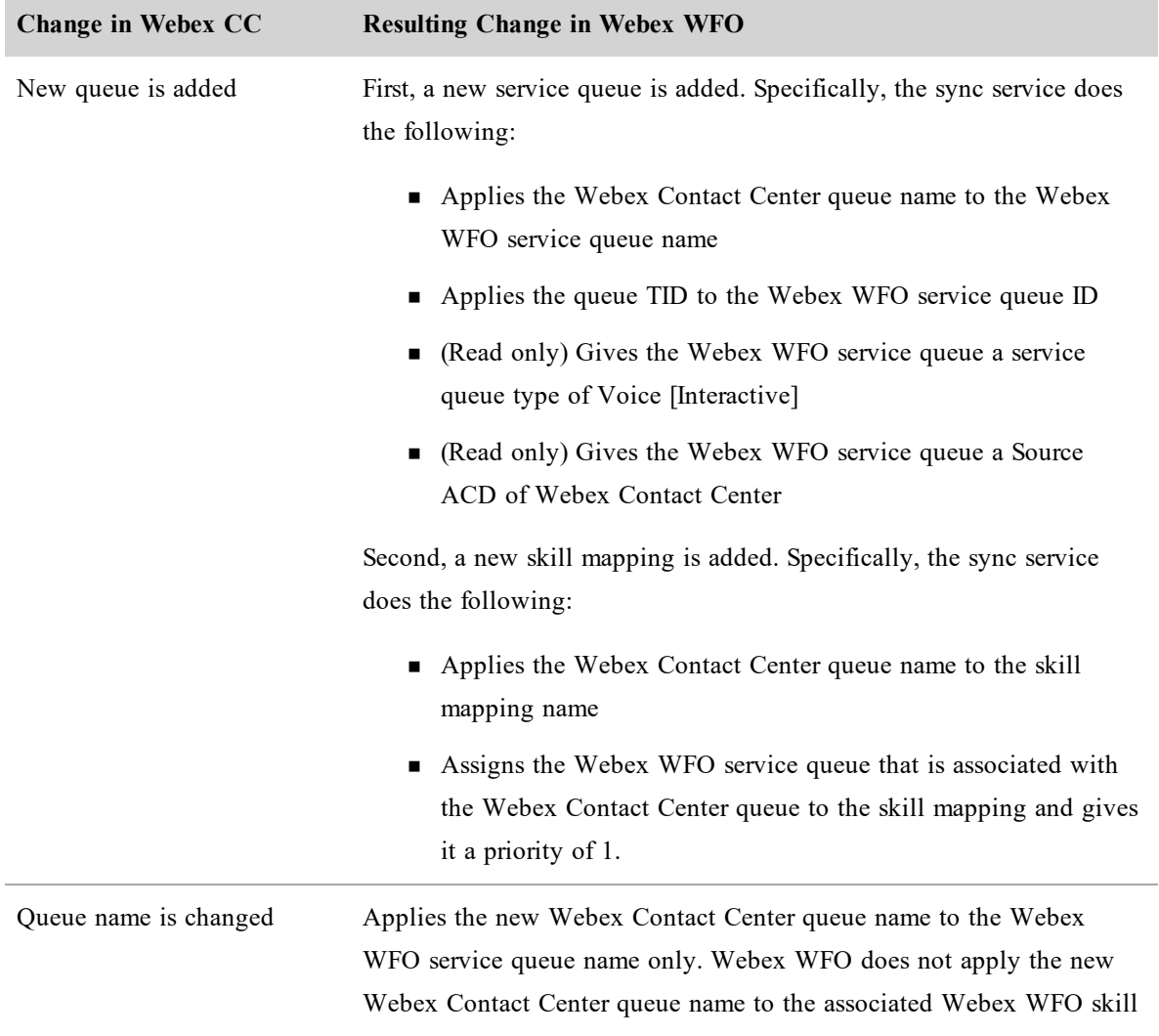

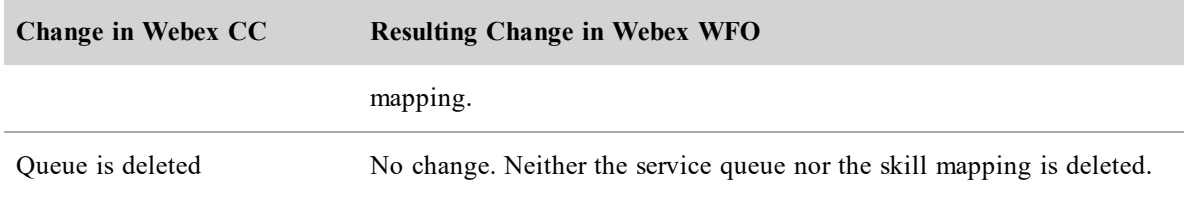

# <span id="page-19-0"></span>**QM Data**

<span id="page-19-1"></span>QM allows you to monitor and evaluate how well your agents respond to the contacts that they receive.

### **Audio Recording**

When QM is connected to Cisco Webex Contact Center, contacts are created and recorded in Webex Contact Center.

To import a contact, Webex WFO first imports contact metadata through an API request. Then, it imports the audio recording through another API request, matches the audio recording with the contact metadata, and associates the contact with the agent who handled it.

When multiple agents handle a contact in Webex Contact Center (for example, when one agent transfers the contact to another agent), Webex WFO uses metadata to segment the contact into a matching number of contacts that it then associates with the individual agents involved. Specifically, Webex WFO determines when agents were active on the call through Start and End timestamps and segments the contact accordingly. Each resulting contact in Webex WFO has its own metadata and audio recording.

It can take up to two hours for Webex Contact Center to make a contact available to Webex WFO. Sometimes, it can take longer for the audio recording associated with the contact to be uploaded.

### **NOTE**

If you double-click a contact that does not yet have an uploaded audio recording, you receive the following message:

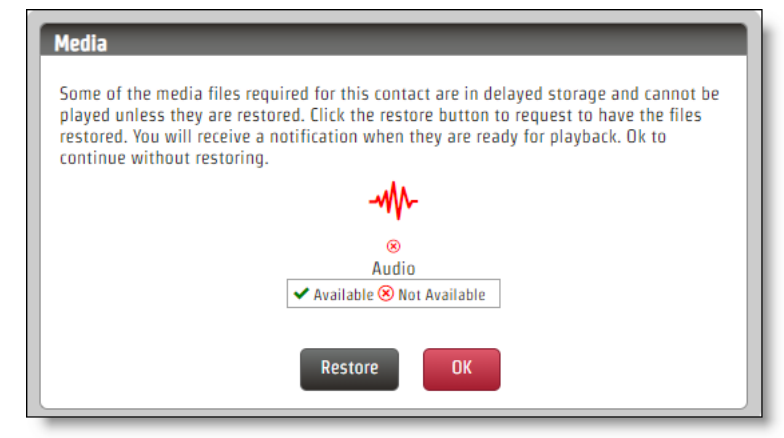

However, in this situation, the recording is not in delayed storage, and clicking "Restore" does not cause the recording to be restored. The recording is available for playback only once the audio file upload state changes from "File not yet uploaded" to "File is uploaded."

The following sections describe how Webex WFO segments Webex Contact Center contacts that involve consultations, transfers, or conferences.

### **Consultations**

Webex WFO segments the Webex Contact Center contact into two contacts that have the same associated call ID.

The first contact is associated with the agent who answered the customer's call, and the second contact is associated with the agent who was brought into the call for a consultation. The recording for the first contact spans the entire length of the customer's call. The recording for the second contact spans only the length of time that the agents were consulting.

During consultation, Webex Contact Center records the customer only, not the agents.

### EXAMPLE

Webex WFO imports a contact where Agent Braun consulted with Agent Hodges for 42 seconds. Webex WFO segments this contact into two contacts, 29 and 30.

The recording associated with contact 29 has a duration of 00:02:21, which is the entire length of time that Agent Braun was connected to the customer. The recording associated with contact 30 has a duration of 00:00:42, which is only the length of time that Agent Hodges was consulting with Agent Braun.

Both recordings have the same associated call ID.

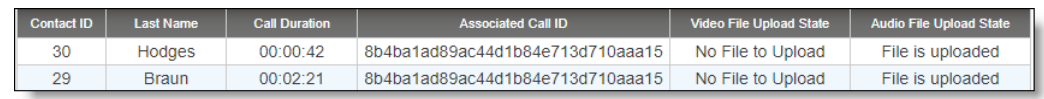

These contacts can be selected and played back one by one with the Media Player. All associated contacts appear in the Associated Contacts tab, where they can also be selected and played back.

The following image shows the Media Player when contact 29 is selected. From the Associated Contacts tab, contact 30 can also be selected and played back.

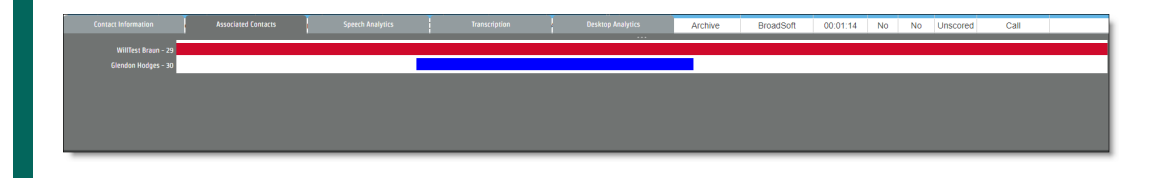

### **Transfers**

Webex WFO segments the Webex Contact Center contact by the number of times that it was transferred. For each transfer, Webex WFO creates a separate contact, and it associates each contact with the agent who handled that segment of the transferred call.

All segments of a transferred call have the same associated call ID.

### EXAMPLE

Webex WFO imports a contact where Agent Braun transferred the contact to Agent Hodges.

Webex WFO segments this contact into two contacts, 27 and 28. The recording for contact 27 has a duration of 00:00:44, which is the length of time that Agent Braun was connected to the customer before he transferred the contact to Agent Hodges. The recording for contact 28 has a duration of 00:01:14, which is the length of time that Agent Hodges was connected to the customer before the contact ended.

Both recordings have the same associated call ID.

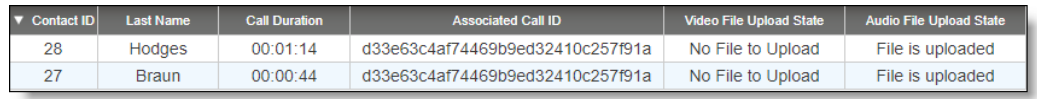

These contacts can be selected and played back one by one with the Media Player. All associated contacts appear in the Associated Contacts tab, where they can also be selected and played back.

The following image shows the Media Player when contact 27 is selected. From the Associated Contacts tab, contact 28 can also be selected and played back.

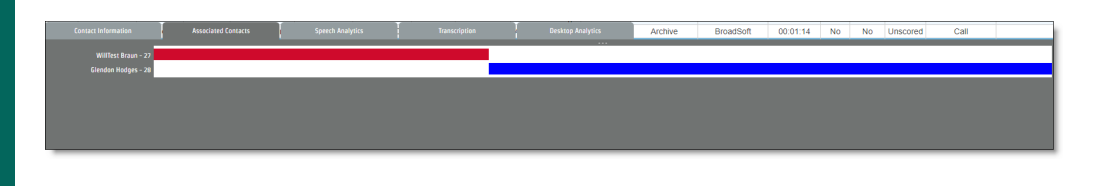

### **Conferences**

Webex WFO segments the Webex Contact Center contact into two contacts that have the same associated call ID.

The first contact is associated with the agent who answered the customer's call, and the second contact is associated with the agent who was brought into the call for a consultation and then for a conference. The recording for the first contact spans the entire length of the customer's call. The recording for the second contact spans only the length of time that the agents were consulting and on the conference call.

During the consultation, Webex Contact Center records the customer only, not the agents. During the conference call, Webex Contact Center records both the customer and the agents.

### EXAMPLE

Webex WFO imports a contact from Webex Contact Center where Agent Braun consulted with Agent Hodges and then brought Agent Hodges into a conference call.

Webex WFO segments this contact into two contacts, 31 and 32. The recording for contact 31 has a duration of 00:02:09, which is the entire length of time that Agent Braun was connected to the customer. The recording for contact 32 has a duration of 00:01:00, which is only the length of time that Agent Hodges was consulting and then on a conference call with Agent Braun.

Both recordings have the same associated call ID.

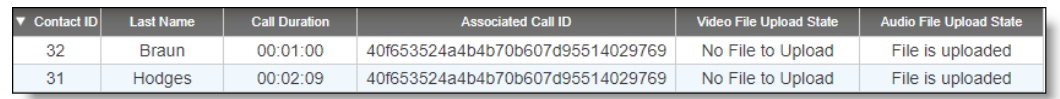

These contacts can be selected and played back one by one with the Media Player. All associated contacts appear in the Associated Contacts tab, where they can also be selected and played back.

The following image shows the Media Player when contact 31 is selected. From the Associated Contacts tab, contact 32 can also be selected and played back.

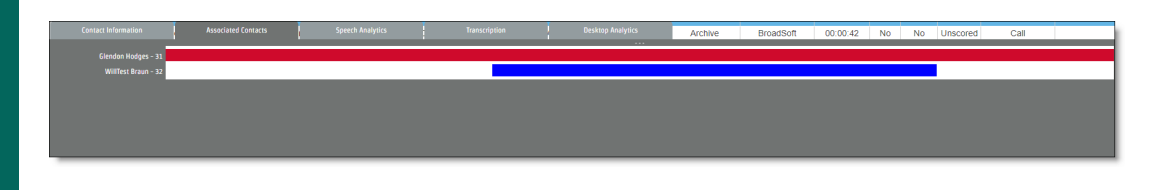

### <span id="page-23-0"></span>**Screen Recording**

Screen recording is captured through Smart Desktop, not Cisco Webex Contact Center.

### **Prerequisites**

Webex WFO must be connected to Webex Contact Center. This connection is configured on the ACD Configuration and Data Server Configuration pages. See [Connecting](#page-10-0) to Cisco Webex Contact Center.

In addition, for screen recording to function, you must ensure that the following features and components are correctly configured.

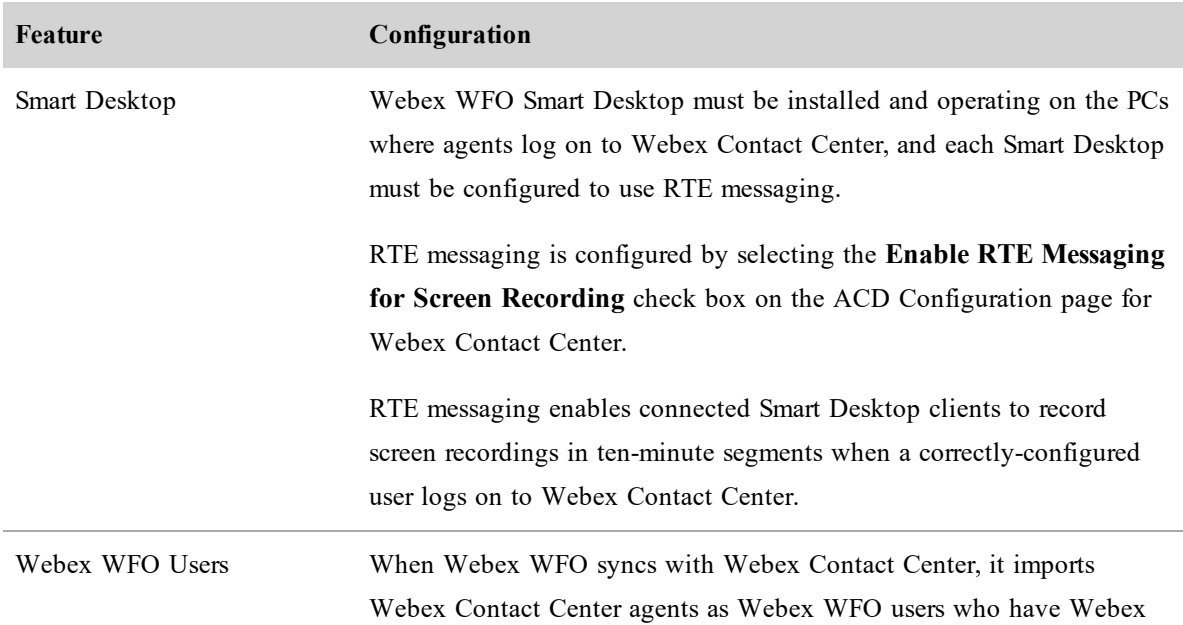

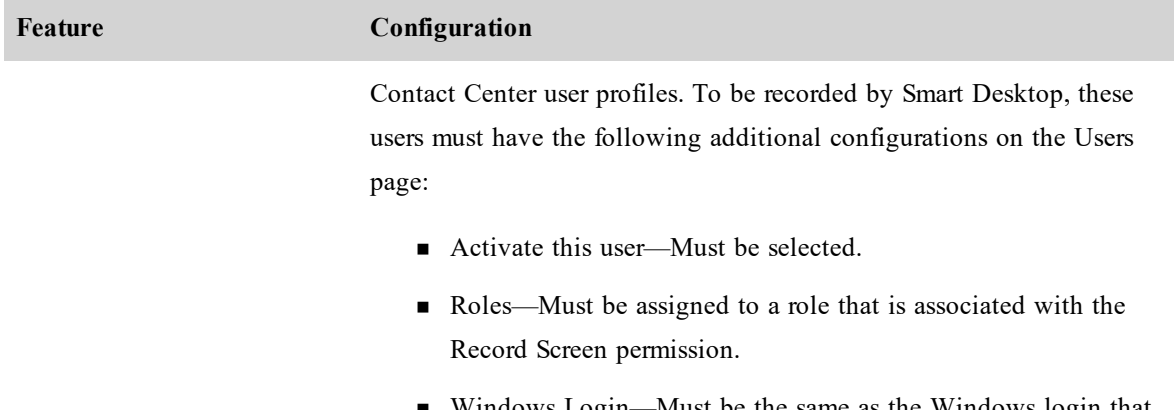

Windows Login—Must be the same as the Windows login that the Webex Contact Center agents use to log on to the PC.

### **Capturing Screen Recordings**

The following list provides an overview of how Webex WFO captures screen recordings for Webex Contact Center agents.

1. Agent logs on to Webex Contact Center—When a user who is correctly configured in Webex WFO logs on to Webex Contact Center on a PC where Smart Desktop is operating and configured to use RTE messaging, Smart Desktop begins to capture screen recordings in ten-minute segments that it saves locally. It does not yet upload any screen recordings to Webex WFO.

The screen recording segments are encrypted on the desktop. Webex WFO uses a two-factor encryption process using Symmetric AES-CBC-128 and Asymmetric RSA-CBC-2048 to handle authentication and encryption of media files.

Smart Desktop stores these segments in the following location:

C:\Program Files (x86)\Common Files\Calabrio ONE\Desktop

- 2. Agent handles the contact in Webex Contact Center—This handling can include consultation, transfers, and conferences. Webex Contact Center must be configured to record calls.
- 3. Webex WFO imports the contact—Webex WFO imports contact metadata first, then the audio recording. If multiple agents handled the contact, Webex WFO uses contact metadata to segment it into a matching number of contacts that it associates with the individual agents involved.
- 4. Webex WFO extracts and uploads the screen recording from the agent's PC—Once Webex WFO uploads and (if necessary) segments contacts from Webex Contact Center, it begins the process of extracting and uploading matching screen recordings from the agent PCs. Webex WFO does this

by relaying the Start and End timestamps of each contact to the appropriate agent PC.

When Smart Desktop receives these Start and End timestamps, it crops and splices the screen recording segments into a single matching screen recording. Then, it uploads screen recording to Webex WFO, and Webex WFO associates the screen recording with the contact. Once this is completed, the video file upload state changes from "File not yet uploaded" to "File is uploaded." If an agent pauses and resumes an audio recording the agent's screen continues to record throughout the duration of the paused audio.

Screen recording segments that are not associated with any contact are analyzed to verify that no discrepancies have occurred, then deleted. If Smart Desktop loses its connection to Webex WFO, it executes a recovery process when it reconnects to ensure that it creates screen recordings for all contacts handled by the agent in the meantime.

EXAMPLE An agent handles a contact at the end of the day, then shuts down the PC before Webex Contact Center makes the contact available to Webex WFO. When the agent turns on the PC the next day, Smart Desktop reconnects to Webex WFO, and Webex WFO extracts and uploads the screen recording then.

5. Agent logs off of Webex Contact Center—When the agent logs off of Webex Contact Center, Smart Desktop stops recording screen segments.

#### <span id="page-25-0"></span>**Contact Metadata**

Webex WFO does not import any custom metadata from Webex Contact Center, including the following:

- Call-associated data
- $\blacksquare$  Wrap-up codes

The following table summarizes how contact metadata from Webex Contact Center is mapped to equivalent contact metadata in QM.

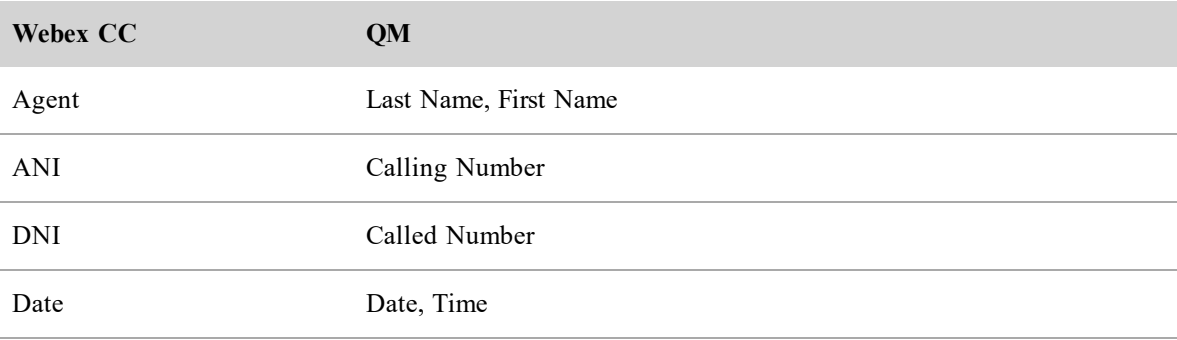

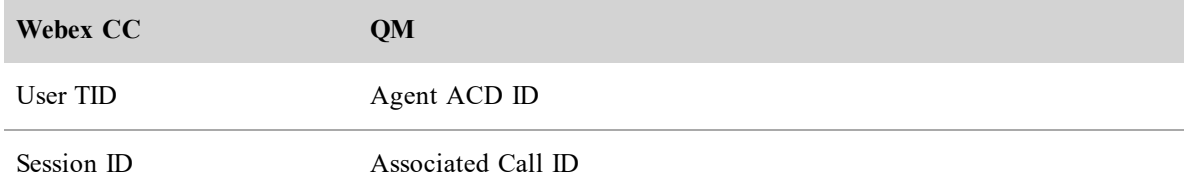

# <span id="page-26-0"></span>**WFM Data**

WFM allows you to schedule agents and forecast agent scheduling requirements, as well as monitor whether your agents are following their schedules.

### <span id="page-26-1"></span>**Historical Data**

Webex WFO imports historical data for service queues and agents through four API requests. It can take up to two hours for Webex Contact Center historical data to be available in Webex WFO. Real-time data is not impacted.

## **Service Queue Historical Data**

This API request imports historical data for each Cisco Webex Contact Center service queue for each thirty-minute interval in the day. Some data is calculated in the interval only. Other data is calculated across intervals.

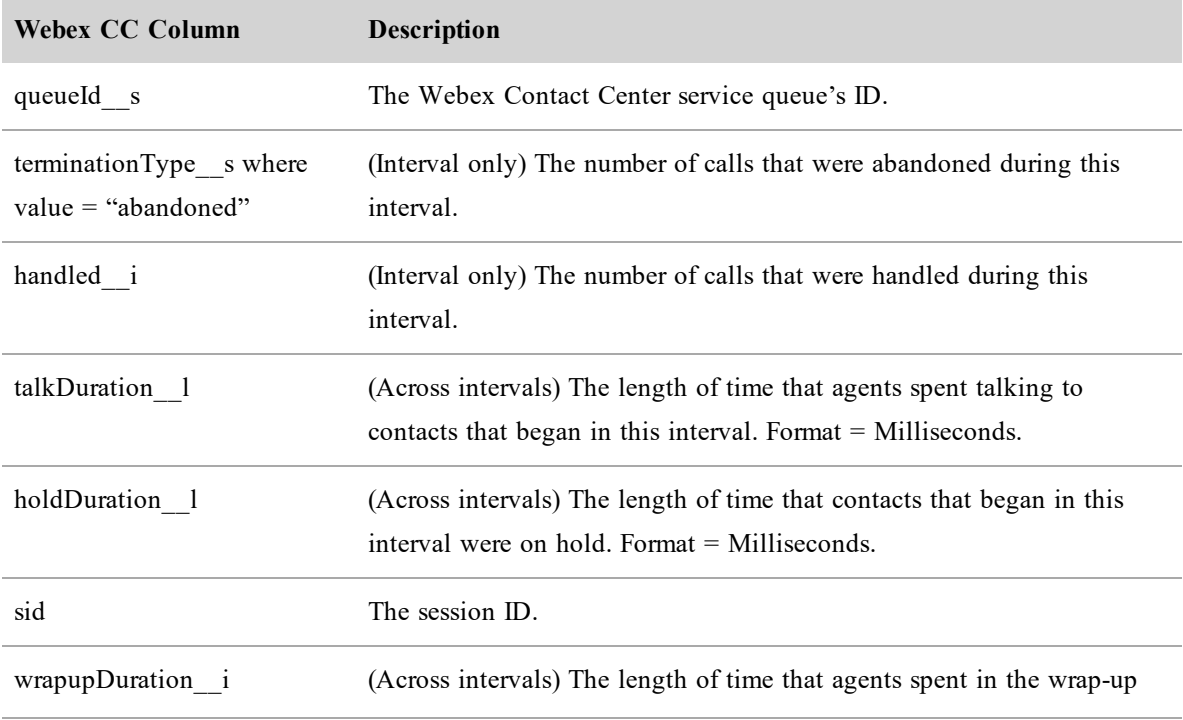

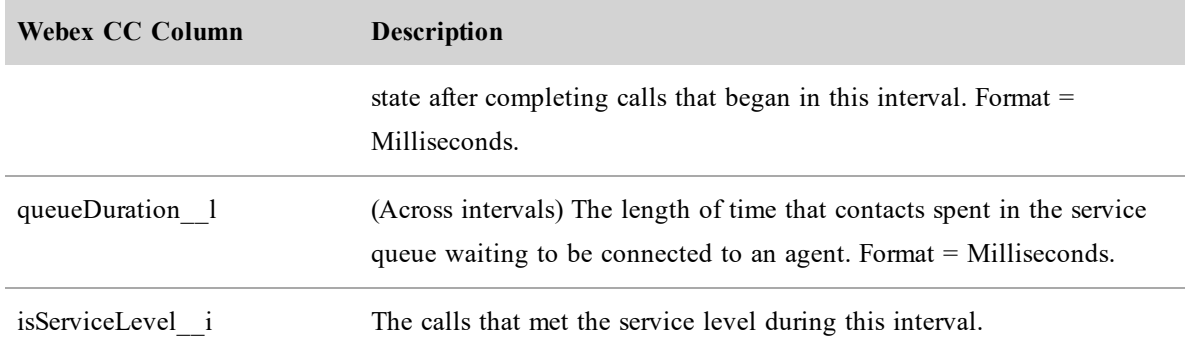

### **Agent Productivity Data Prorated by Service Queue**

This API request imports historical data that is not associated with any of the service queues that an agent is assigned to for each thirty-minute interval in the day. Then, Webex WFO divides the data by the number of service queues that the agent is assigned to. All data is calculated in the interval only.

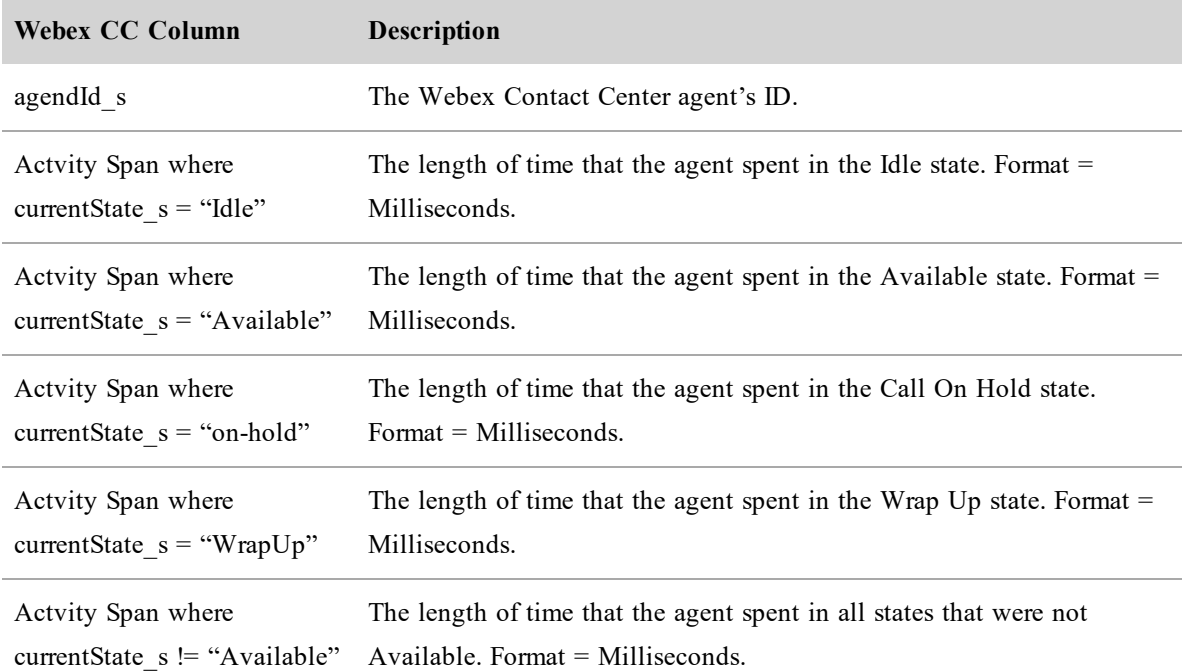

## **(Interval Only) Agent Productivity Data by Service Queue**

This API request imports historical data associated with each of an agent's service queues for each thirtyminute interval in the day. All data is calculated within the thirty-minute interval only.

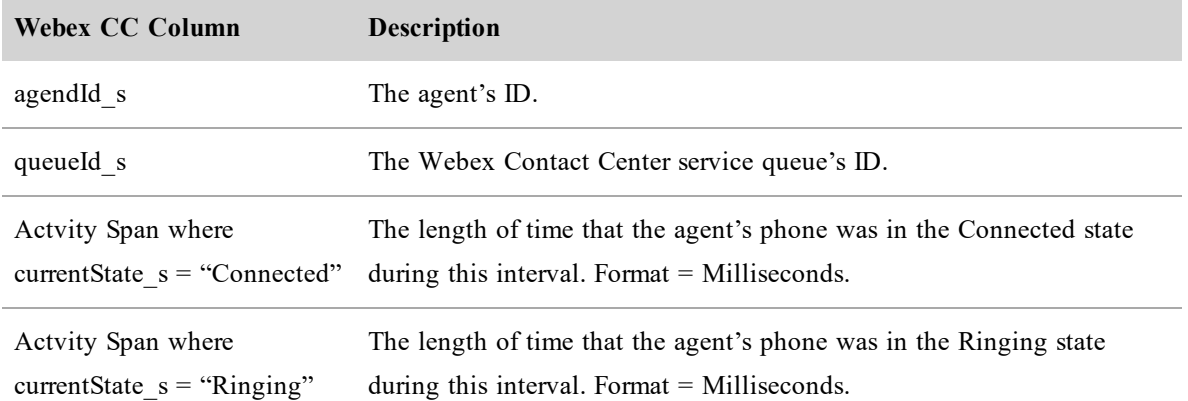

### **(Across Intervals) Agent Productivity Data by Service Queue**

This API request imports historical data associated with each of an agent's service queues for each thirtyminute interval in the day. All data is calculated across intervals.

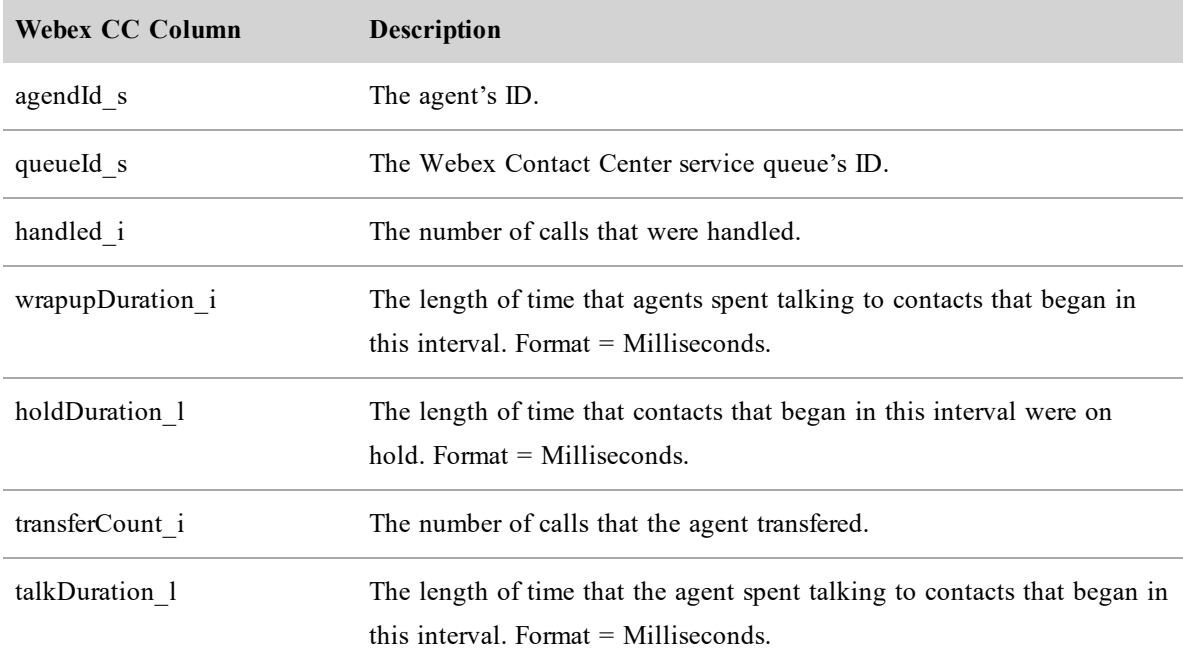

### <span id="page-28-0"></span>**Real-Time Data**

When Webex Contact Center is connected to WFM, an API updates Webex WFO every time an agent's state changes in the Webex Contact Center Agent Desktop. Webex WFO then maps the Webex Contact Center agent state to an equivalent agent state in WFM, allowing supervisors and managers to monitor agent schedule adherence in real time.

#### **Integration Details | WFM Data**

The following table summarizes how agent states in the Webex Contact Center Agent Desktop are mapped to agent states in WFM.

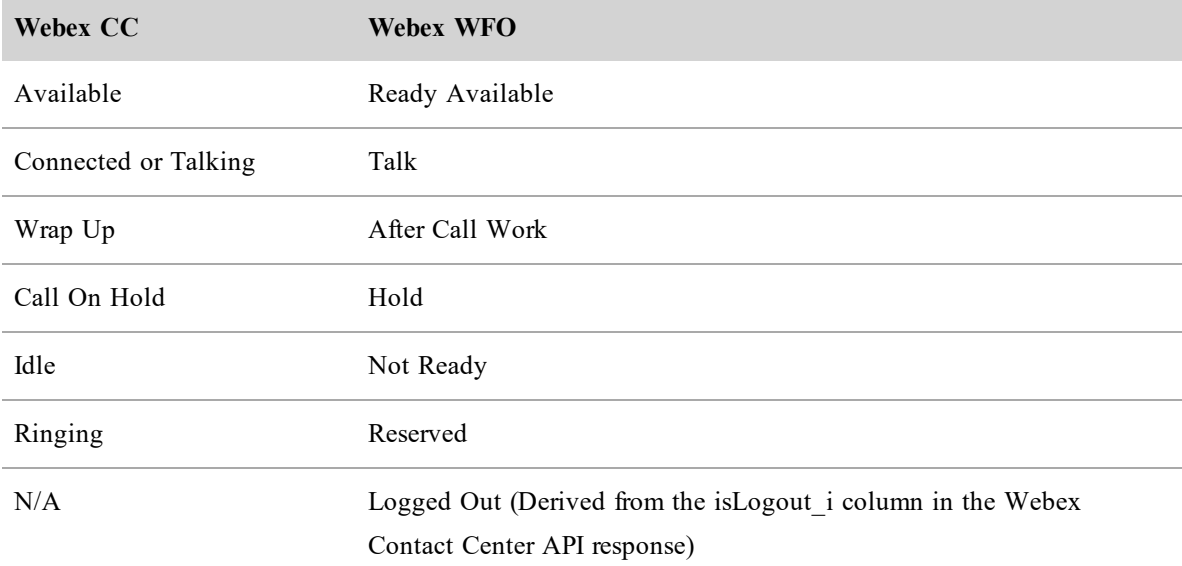

IMPORTANT There is a 255 character limit that applies to the full combination of all the "Not Ready" reason codes you are assigning to an activity when configuring adherence state mapping.